# 知 EASY IP NAT典型组网配置案例

[NAT](https://zhiliao.h3c.com/questions/catesDis/37) H3C[模拟器](https://zhiliao.h3c.com/questions/catesDis/943) **[韦家宁](https://zhiliao.h3c.com/User/other/45926)** 2020-02-05 发表

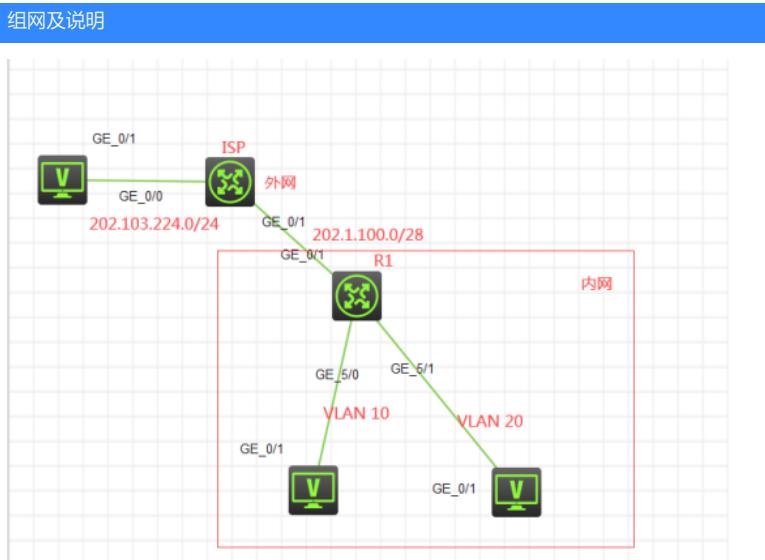

组网说明:本案例是采用H3C HCL模拟器来模拟搭建basic NAT的组网环境,内网和外网均以在网络 拓扑图中有了明确的标识,R1是某局点的内网设备,R1为出口设备,某局点仅申请了202.1.100.2的这 个公网地址,但是仅能作为互联外网接口使用,而且内网终端需要通过NAT地址转换来访问外网。PC-3为外网的服务器。本案例要求PC-4、PC-5能通过转换为202.1.100.2的这个公网地址来访问PC-3。

#### 配置步骤

- 1、按照网络拓扑图正确配置IP地址
- 2、在R1配置NAT,实现地址转换
- 3、R1配置默认路由指向到外网
- 4、PC-4、PC-5能通过地址转换后PING通外网服务器PC-3

#### 配置关键点

 $ISP:$ 

<H3C>sys [H3C]sysname ISP [ISP]int gi 0/1 [ISP-GigabitEthernet0/1]description <connect to R1> [ISP-GigabitEthernet0/1]ip address 202.1.100.1 28 [ISP-GigabitEthernet0/1]quit [ISP]int gi 0/0 [ISP-GigabitEthernet0/0]description <connect to PC-3> [ISP-GigabitEthernet0/0]ip address 202.103.224.254 24 [ISP-GigabitEthernet0/0]quit

#### R1:

<H3C>sys [H3C]sysname R1 [R1]vlan 10 [R1-vlan10]quit [R1]vlan 20 [R1-vlan20]quit [R1]int vlan 10 [R1-Vlan-interface10]ip address 192.168.10.1 24 [R1-Vlan-interface10]quit [R1]int vlan 20 [R1-Vlan-interface20]ip address 192.168.20.1 24 [R1-Vlan-interface20]quit

#### [R1]int gi 5/0

[R1-GigabitEthernet5/0]port link-mode bridge [R1-GigabitEthernet5/0]port link-type access [R1-GigabitEthernet5/0]port access vlan 10

#### [R1-GigabitEthernet5/0]quit

### [R1]int gi 5/1

[R1-GigabitEthernet5/1]port link-mode bridge [R1-GigabitEthernet5/1]port link-type access [R1-GigabitEthernet5/1]port access vlan 20 [R1-GigabitEthernet5/1]quit

EASY IP NAT配置: [R1]acl basic 2000 [R1-acl-ipv4-basic-2000]rule 0 permit source any [R1-acl-ipv4-basic-2000]quit

[R1]int gi 0/1 [R1-GigabitEthernet0/1]description <connect to ISP> [R1-GigabitEthernet0/1]ip address 202.1.100.2 28 [R1-GigabitEthernet0/1]nat outbound 2000 [R1-GigabitEthernet0/1]quit

[R1]ip route-static 0.0.0.0 0.0.0.0 202.1.100.1

## 测试:

所有PC都填写上IP地址、子网掩码、默认网关

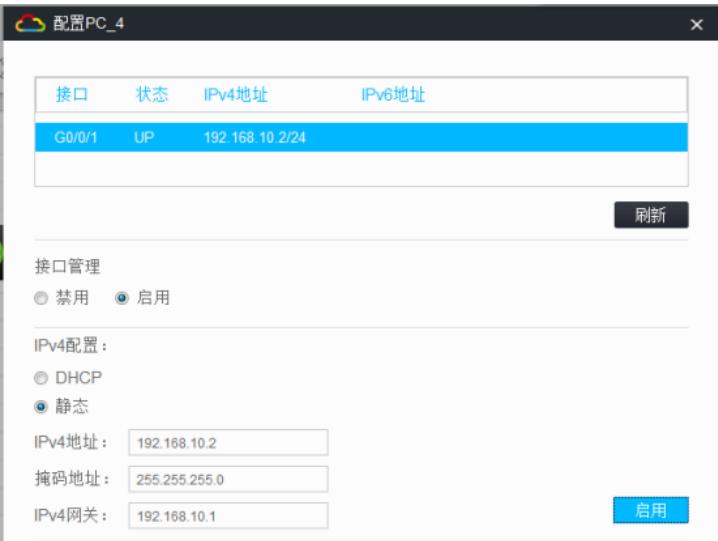

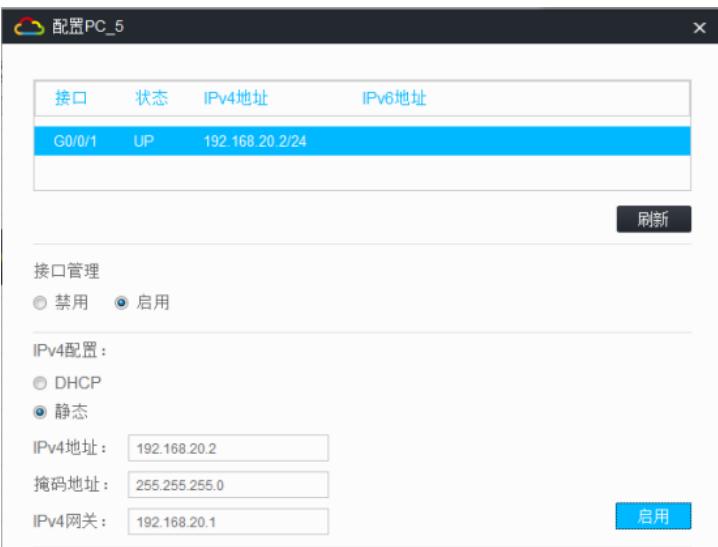

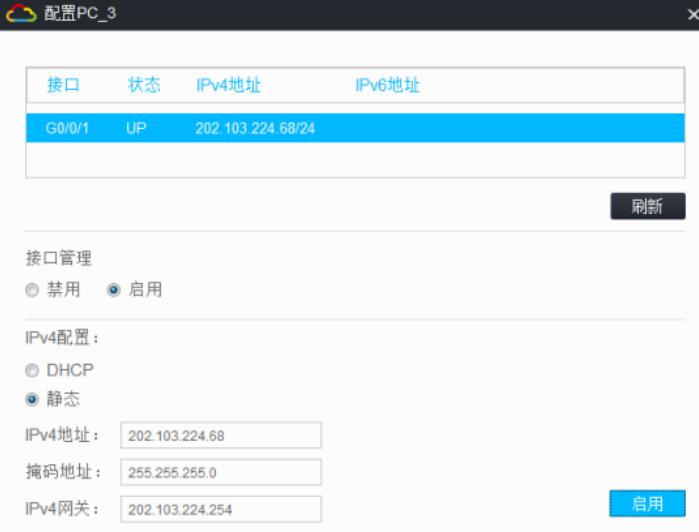

PC-4和PC-5能PING通PC-3

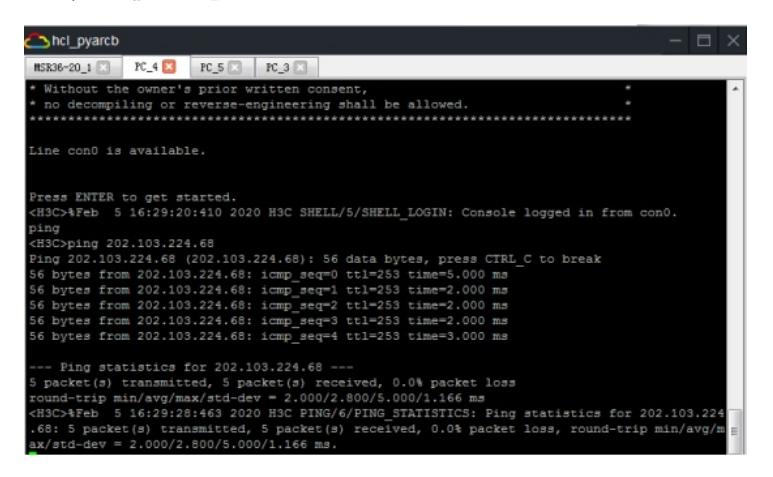

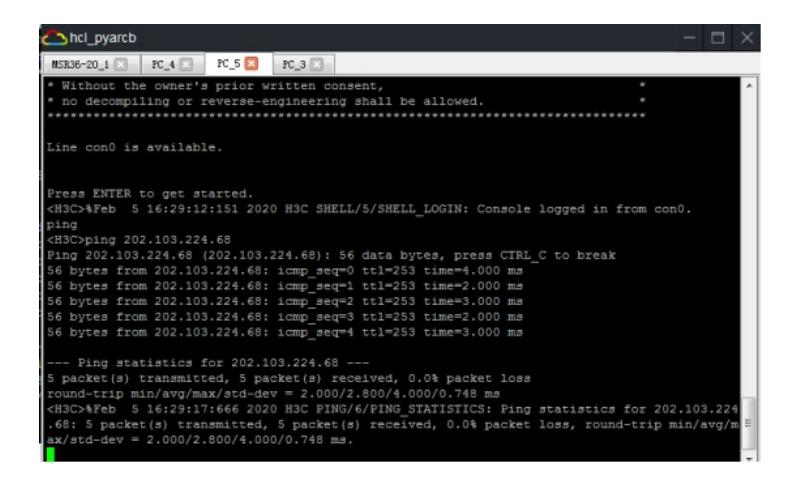

查看NAT的会话信息及转换情况:

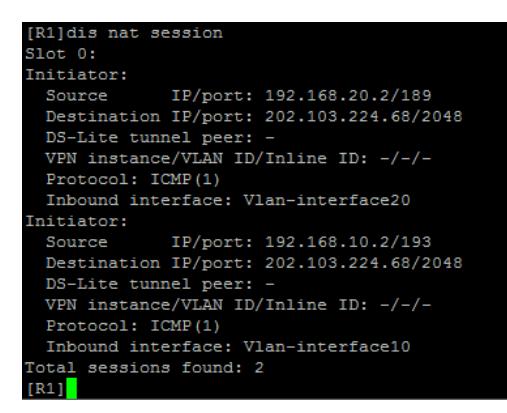

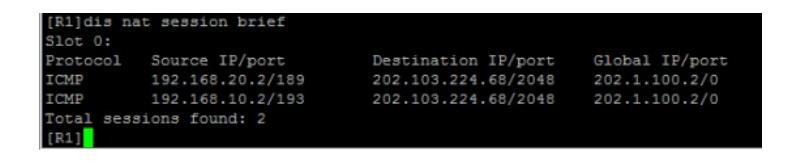

至此, EASY IP NAT典型组网配置案例已完成!